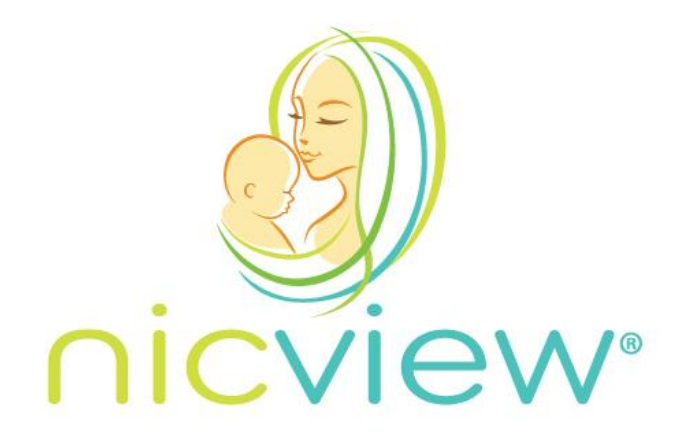

# <span id="page-0-0"></span>**Instructions for Use**

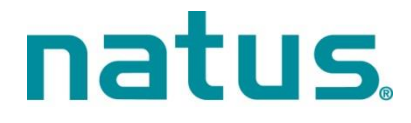

Natus® and NICVIEW® are registered trademarks of Natus Medical Incorporated.

© 2019 Natus Medical Incorporated. All rights reserved.

**This manual may not be reprinted or copied in whole or in part without written consent from Natus Medical Incorporated. The content of this manual may change without notice.**

Natus Medical Incorporated DBA Excel-Tech Ltd. (XLTEK) 2568 Bristol Circle Oakville, Ontario, L6H 5S1, Canada US/CAN +1 800 303 0306 INT'L +1 206 767 3500

Technical Service Contacts: <https://www.nicview.net/contactus.aspx> Toll Free +1 855 NICVIEW/+1 855 642 8439 Support@nicview.net Nicview Technical Service@natus.com

# **TABLE OF CONTENTS**

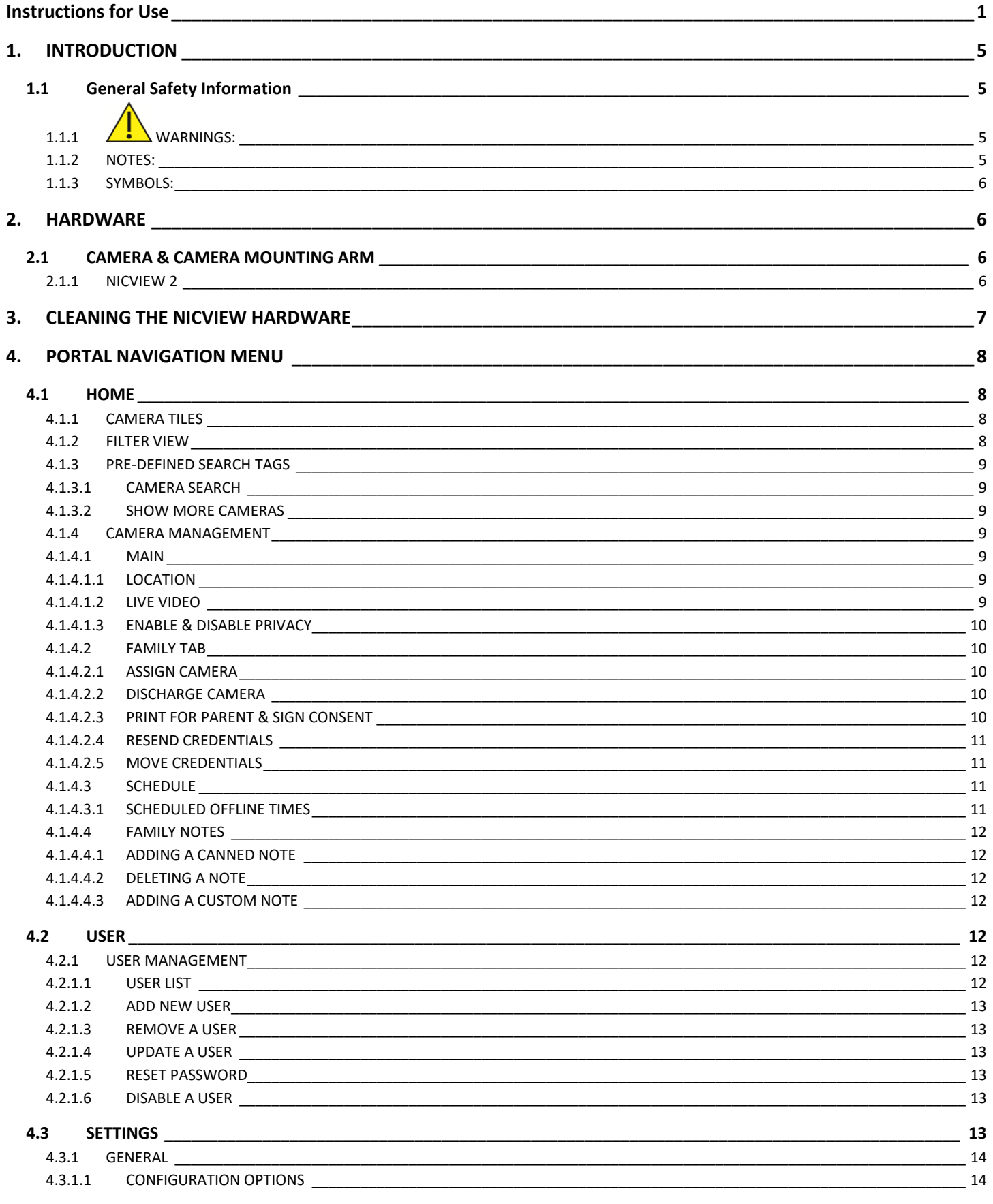

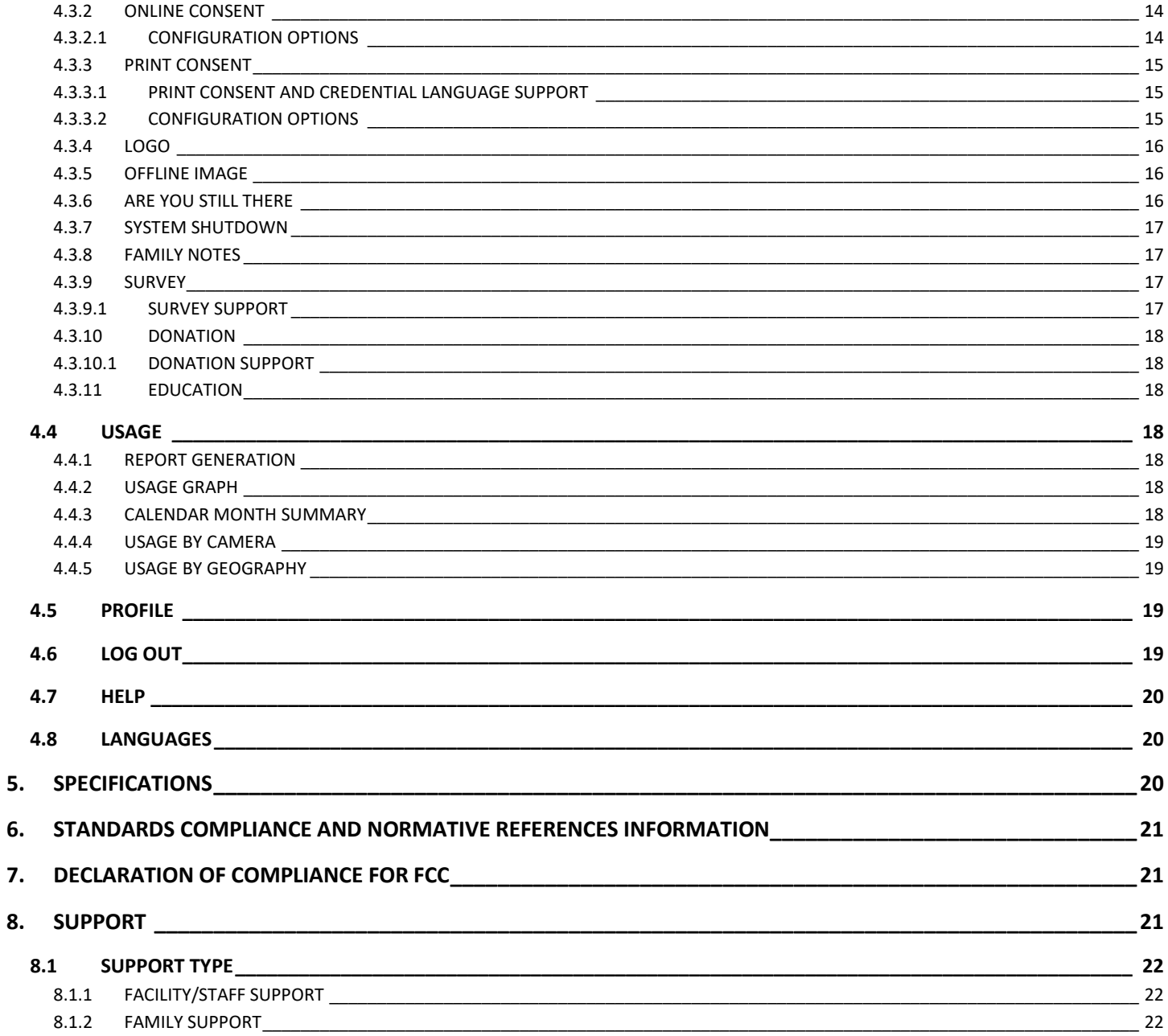

# <span id="page-4-0"></span>**1. INTRODUCTION**

The NICVIEW system is intended to promote family bonding by providing an internet accessible, secure, realtime video stream of their infant in the Neonatal Intensive Care and Pediatrics Units.

The NICVIEW system is comprised of a camera and mounting arm. The camera may be hardwired or wireless. The mounting arm includes a clamp which can be attached to the NICVIEW roll stand, hospital IV pole, post of a wall mount system, or post accessory of an incubator or radiant warmer. Each arm has adjustment points that allow the clinician to position the cameras at a 45 degree angle from the side of the bed space without obstructing other medical devices or clinical workspace. The NICVIEW camera system is not a medical device. It is not intended for clinical screening, diagnosis, assessment or any other method of clinical usage. Videos and images are delivered to the end user in real-time. These videos and images are never stored, saved, recorded, taped, or shipped offsite; preventing access at a later time.

The NICVIEW system is compatible with any modern internet capable device. Most popular internet browsers, including MS® Internet Explorer® 10 or higher, Microsoft Edge, Google® Chrome, Mozilla® Firefox® and Apple® Safari® are supported without requiring additional downloads such as Adobe® Flash® or ActiveX for viewing. Additionally, the NICVIEW Mobile App is available for download for Apple and Android devices.

# <span id="page-4-1"></span>**1.1 General Safety Information**

# <span id="page-4-2"></span>**1.1.1 WARNINGS:**

- Never mount directly over a baby in an open bed space.
- Never use in an oxygen rich environment.
- Due to strangulation hazard, when using a radiant warmer or bassinet, never allow less than 1.5 feet (46 cm) separation from the camera to the open bed space.
- Due to strangulation hazard, when using a radiant warmer or bassinet, the power and Ethernet cables must be at least 2 feet (61cm) away from the open bed space at all times.
- Never connect power-cord to an auxiliary outlet of a medical device.
- Carefully route power-cords and cables to avoid a trip hazard
- Never open the housing of the camera. There is nothing serviceable internally.

# <span id="page-4-3"></span>**1.1.2 NOTES:**

- When mounting to the wall: Only mount into a load-bearing structure
- Never grab the camera to reposition. Always use the flexible arm.
- Always support the arm by using 2 hands when positioning the camera to provide the best view
- Use the privacy mode feature to suspend video feed.

It is not recommended to remove power from the device during operation.

# <span id="page-5-0"></span>**1.1.3 SYMBOLS:**

The following table defines the symbols located on the equipment or in this Manual.

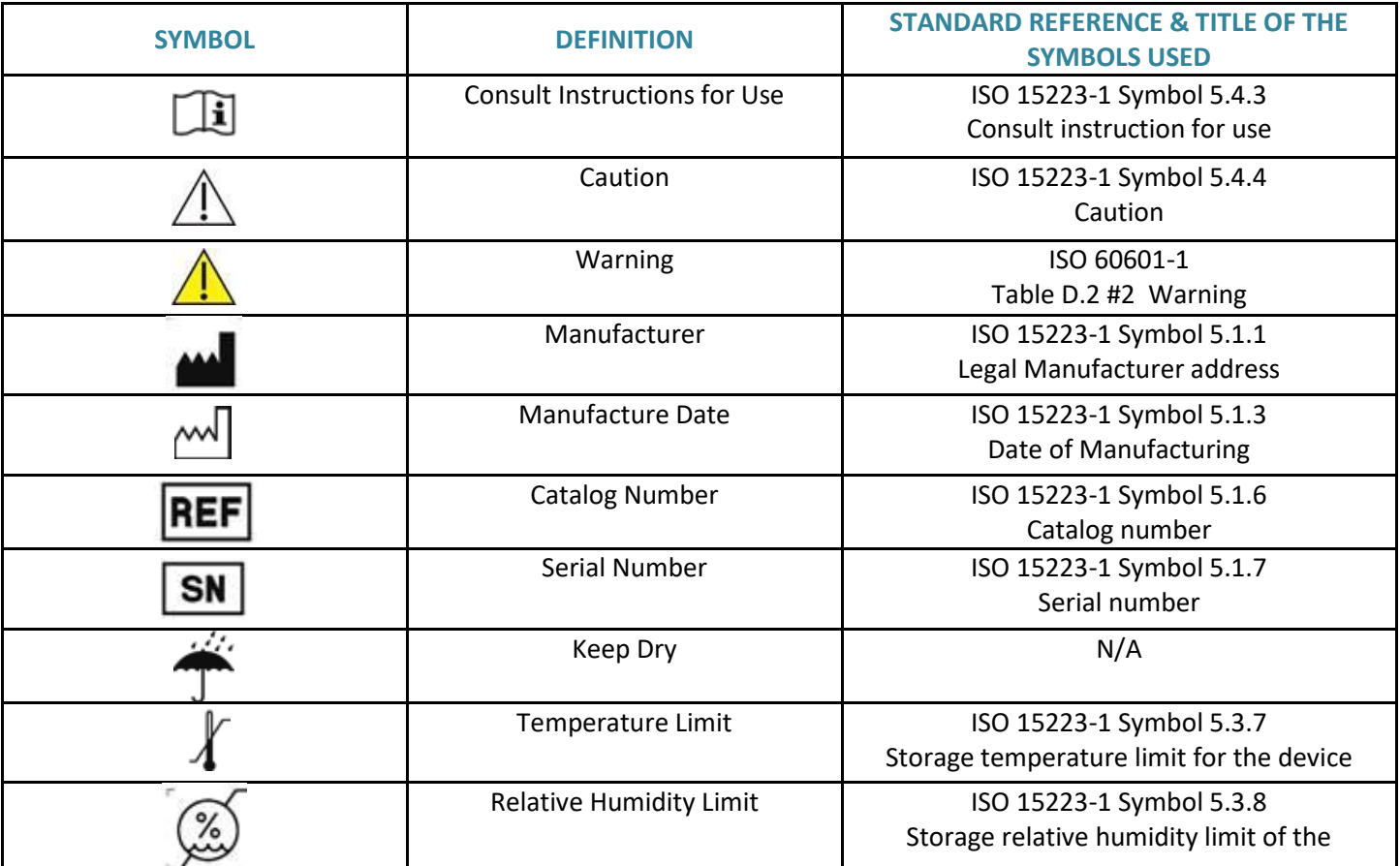

# <span id="page-5-1"></span>**2. HARDWARE**

The following information is presented with the assumption that the NICVIEW System has been installed in the facility.

# <span id="page-5-2"></span>**2.1 CAMERA & CAMERA MOUNTING ARM**

The key hardware components of the NICVIEW System are the camera and mounting arm.

# <span id="page-5-3"></span>**2.1.1 NICVIEW 2**

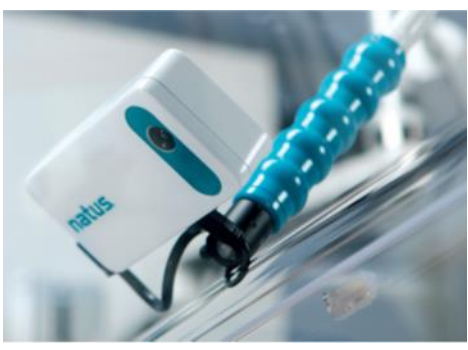

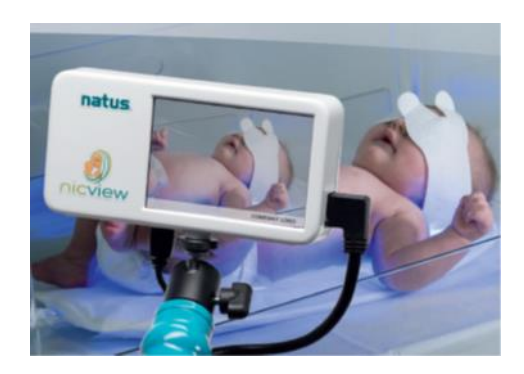

# **Features**

- **Privacy Mode:** The privacy mode is used to suspend the streaming video during infant care or anytime the caretaker wishes to suspend the video.
- **Camera Mounting Arm:** The mounting arm includes a clamp which can be attached to the NICVIEW roll stand, hospital IV pole, post of a wall mount system, or post accessory of an incubator or radiant warmer. The camera is screwed onto the threaded end piece. Remember to plug in the Micro USB cable and the Ethernet cable when attaching to the arm. Each arm has adjustment points that allow the clinician to position the cameras at a 45 degree angle from the side of the bed space without obstructing other medical devices or clinical workspace.

# **Using NICVIEW 2**

NICVIEW 2 features a virtual "Privacy Mode" to enable facility staff to manually suspend video streaming when caring for the infant. When the camera is in "Privacy Mode" an "Offline Image" is displayed to the parent/family viewing the infant on their personal device(s). A facility administrator has the option to upload a custom "Offline Image" or to utilize the NICVIEW default image provided.

# To Enable Privacy Mode

- Gently press the viewfinder screen on the front of the camera.
	- o Pressing this screen will cause the image to blur on the viewfinder and a **Privacy Mode Enabled** message will be displayed. The viewfinder can still be used to position the baby within the image although it is blurred.
	- o Video Streaming will be suspended and an "Offline Image" will be displayed to parents/family members that are viewing the infant on their personal device(s).

# To Re-enable Video Streaming

- Gently press the viewfinder screen on the front of the camera.
	- o Pressing this screen will cause the video streaming to resume and a **Streaming** message will be displayed on the screen allowing the infant's video to be observed.
	- $\circ$  The "Offline Image" will no longer be displayed on the family member's device, allowing parents/family to view the video feed.

**NOTE:** Please remember to re-enable video streaming when "Privacy Mode" is no longer necessary

# <span id="page-6-0"></span>**3. CLEANING THE NICVIEW HARDWARE**

The following instructions are specific for use on the cameras and arms. Standard disinfectant procedures still apply.

- Use water, a light concentration of disinfectant, or solvent to avoid damaging the materials
- Soft cloths or wipes are preferred for cleaning:
	- o Ensure cloths are not overly moist
	- o Avoid the charging port when cleaning

# The following supplies are OK to use when cleaning the NICVIEW 2 equipment 70% Isopropyl Alcohol

5% Bleach Solution Sporicide Cavicide/CaviWipes PDI SaniCloth Wipes Clorox Germicidal Wipes

# <span id="page-7-0"></span>**4. PORTAL NAVIGATION MENU**

**This Instructions for Use manual covers all privileges for the System Administrator. The NICVIEW PORTAL has three user profiles:**

- System Administrator (NICVIEW System Administrator): Full privileges
- Workflow Manager (e.g. Charge Nurse, Nurse Manager): Manage cameras
	- Allowed use of home screen
	- Allowed use of camera editor to manage camera
	- Allowed to assign, transfer/move, resend, print, and discharge camera credentials
- Basic User (e.g. Unit Clerk, Nurse): Limited access
	- Allowed to use "Family Notes" and manage camera status and position only
	- Cannot use the assign, transfer/move, or discharge camera credentials

# <span id="page-7-1"></span>**4.1 HOME**

Each camera is represented by a tile that includes a thumbnail of the current view along with camera name, camera location, and current assignment if in use.

# <span id="page-7-2"></span>**4.1.1 CAMERA TILES**

Each camera will be displayed with the following:

- Thumbnail that will update every 60 seconds with the current view
- Name of the camera
- The version of the camera, located at the top of the tile; a blue line for NICVIEW 1 and a green line for NICVIEW 2
- Current assigned user login if the camera is in use by a family
- Location tag given to the camera by the facility to identify the general location or use inside the hospital i.e. Pod A, Bed 1
- For offline cameras, then the duration of the current status will be shown to provide a visual understanding of how long it's been offline or in "Privacy Mode"

Note: The camera tile will have a green background to indicate that a parent or family member is logged.

# <span id="page-7-3"></span>**4.1.2 FILTER VIEW**

Cameras will update their current status and information periodically. A set of filter options is provided to reduce the number of tiles shown to make camera management easier.

The following filters are provided via a drop down menu:

- **Show All** Displays all cameras
- **Assigned** Displays only cameras that have an assigned user
- **Being Watched** Displays cameras currently being watched
- **Privacy** —-Displays cameras currently in privacy mode
- **Offline** Displays cameras currently offline to help troubleshoot
- **Offline Time** Displays cameras currently offline due to the facility configuration
- **Error** Displays cameras where status cannot be determined

# <span id="page-8-0"></span>**4.1.3 PRE-DEFINED SEARCH TAGS**

If the facility has configured pre-defined search tags, they can type in the search field an item that will automatically load all cameras containing that search string. This feature helps to quickly find a camera or set of cameras to manage. This feature can be added upon request and will be set-up during installation.

# <span id="page-8-1"></span>**4.1.3.1 CAMERA SEARCH**

Users can search for a specific camera or set of cameras by using the search feature. The following attributes are searched:

- **Name** Enter any part of the camera name
- **Location** —Enter any part of the name
- **User** Enter any part of the name

# <span id="page-8-2"></span>**4.1.3.2 SHOW MORE CAMERAS**

Should you have more than 100 cameras; a button will be shown at the bottom of the page that will load the next 100 cameras.

#### <span id="page-8-3"></span>**4.1.4 CAMERA MANAGEMENT**

Clicking on an individual camera image, the camera name or on the **Edit** button, allows the camera to be managed.

#### <span id="page-8-4"></span>**4.1.4.1 MAIN**

# <span id="page-8-5"></span>**4.1.4.1.1 LOCATION**

The location field is used to identify where in the facility the camera is located. The location feature may be disabled by NICVIEW Technical Service.

# **→ LOCKED STATE:**

If requested by a facility, Natus Technical Service can lock the text in the location field. Please note that only administrative users have the ability to edit the location if there has been a request to the support staff for NICVIEW to lock this setting in the system for a particular camera or all cameras.

# To modify the location:

- Click on the **Camera Tile** or the **Edit** button for the camera
- Enter the Camera Location (e.g. Room 1, POD A, or Bed space 14) into the text box
- Click **Save**

# <span id="page-8-6"></span>**4.1.4.1.2 LIVE VIDEO**

If the camera is currently online a view of the video will be displayed. In the event the camera is not online, an image representing the camera's status will be shown.

#### <span id="page-9-0"></span>**4.1.4.1.3 ENABLE & DISABLE PRIVACY**

Each camera has a "Privacy Mode" that will immediately disable the video stream. This can be done manually at the camera or using the PORTAL remotely via clicking on the **Make Private** button.

#### <span id="page-9-1"></span>**4.1.4.2 FAMILY TAB**

#### <span id="page-9-2"></span>**4.1.4.2.1 ASSIGN CAMERA**

#### To assign a camera:

- Click on the desired **Camera Tile** or the **Edit** button
- Click **Family** tab
- Click **Assign**
- A new pop up will appear asking **"Are you sure?"**
- Click **"Yes, do it!"**

→ **BASIC USERS:** Please note that a basic user cannot assign a user.

#### <span id="page-9-3"></span>**4.1.4.2.2 DISCHARGE CAMERA**

#### To discharge a camera:

- Click on the desired **Camera Tile** or the **Edit** button
- Click **Discharge**
- A new pop up will appear asking **"Are you sure?"**
- Click **"Yes, do it!"**

→ **BASIC USERS:** Please note that a basic user cannot discharge a user.

#### <span id="page-9-4"></span>**4.1.4.2.3 PRINT FOR PARENT & SIGN CONSENT**

The following can be achieved with this process:

Print — Printed explanation on how to use the system, how to get help, and the parents' login information

- $\bullet$  If you have multiple languages, select the language for this version of the consent the language options have been configured by your system administrators
- If "Require Family Consent" is enabled, the second page of the Printed explanation will have the configured consent displayed/included in the printed materials

If the "Require Signature for Consent" is enabled, the parent can be asked to sign the consent using these steps:

- If using a desktop the Parent can use a mouse, otherwise they can use a stylus or their finger to sign using the touchscreen
- Click **Continue** when all parties are satisfied with the signature(s)
- The explanation, consent, and signatures can now be printed, and/or saved as a PDF to the local facility network

→ **BASIC USERS:** Please note that a basic user cannot print or manage the consent process.

# <span id="page-10-0"></span>**4.1.4.2.4 RESEND CREDENTIALS**

If the "Resend Credentials" feature is enabled, the hospital user can resend the current credentials for the user via email or text message/ SMS (United States phone numbers only).

Follow these steps:

- Click on the **Camera Tile** or the **Edit** button for the camera
- Click on the **Family** tab
- Enter a valid email address, or if you have selected SMS, enter a valid United States phone number
- If more than one language has been configured, a language can be selected to use for the delivery
- Click **Send**

**→ BASIC USERS:** Please note that a basic user cannot print or manage the consent process.

**→ CAUTION:** Use care when using the "Resend Credentials" feature and confirm the correct email address or phone number before sending to avoid credentials being sent to the incorrect person.

# <span id="page-10-1"></span>**4.1.4.2.5 MOVE CREDENTIALS**

To prevent giving a parent a new set of credentials to a new bed/camera if a baby moves in the facility, it is possible to move the parent's credentials between cameras. After the move the parent can no longer access the old camera, but will begin access to the new camera where their baby has been moved.

→ **ALL** CAUTION: The "Move" option is not shown if it's not enabled, or when all cameras are currently assigned.

- Click on the **Camera Tile** or the **Edit** button for the camera
- Select the camera that you want to move the credentials
- Click on the **Family** tab
- Click **Move**
- The camera editor now switches to the camera selected, and these credentials are now associated with this camera

**→ BASIC USERS:** Please note that a basic user cannot move or transfer credentials.

**CAUTION:** Use care when using the "Move" feature. If the target location has a different baby, then the facility must discharge the current credentials, and assign new credentials.

# <span id="page-10-2"></span>**4.1.4.3 SCHEDULE**

# <span id="page-10-3"></span>**4.1.4.3.1 SCHEDULED OFFLINE TIMES**

Video feeds for individual cameras can be automatically turned off at predefined times.

- Click on the **Camera Tile** or the **Edit** button for the camera
- Click **Schedule**
- Use dropdowns to indicate the time range
- Click **Add Period** to save

Multiple ranges may be added; when finished, click **Done**. To delete a range previously entered, click the **Delete** link associated with that range.

→**BASIC USERS:** Please note that a basic user can view the schedule, but not edit it.

#### <span id="page-11-0"></span>**4.1.4.4 FAMILY NOTES**

The system allows notes to be entered and provided for parents and family, **→ NOTE: The "Add" Note option will not be shown if the camera is not currently assigned to a user.**

# <span id="page-11-1"></span>**4.1.4.4.1 ADDING A CANNED NOTE**

- Select a **Camera Tile** or the **Edit** button
- Select **Family Notes**
- Current notes are listed by time, and who entered them
- Click on the desired Canned Note from the list
- Select a note option by clicking **Add** to the note

# <span id="page-11-2"></span>**4.1.4.4.2 DELETING A NOTE**

- Select a **Camera Tile** or the **Edit** button
- Select **Family Notes**
- Current notes are listed by time, and who entered them
- Click **Remove**

# <span id="page-11-3"></span>**4.1.4.4.3 ADDING A CUSTOM NOTE**

- Select a **Camera Tile** or the **Edit** button
- Select **Family Notes**
- Enter a note into the text area
- Click **Add**

# <span id="page-11-4"></span>**4.2 USER**

#### <span id="page-11-5"></span>**4.2.1 USER MANAGEMENT**

**Note:** only the System Administrator role has access to this area.

The NICVIEW System has multiple levels of access:

- System Administrator (NICVIEW System Administrator): Full privileges
- Workflow Manager (e.g. Charge Nurse, Nurse Manager): Manage cameras
	- Allowed use of home screen or dashboard
	- Allowed use of camera editor to manage camera
	- Allowed to assign, transfer/move, resend, print, and discharge camera credentials
- Basic User (e.g. Unit Clerk, Nurse): Limited access
	- Allowed to use family notes and manage camera status and position only (if applicable)
	- Cannot use the assign, transfer/move, or discharge camera credentials

# <span id="page-11-6"></span>**4.2.1.1 USER LIST**

Select **Users** from the navigation menu. Users will be listed in groups by their respective role.

# <span id="page-12-0"></span>**4.2.1.2 ADD NEW USER**

#### Select **Users** from the navigation menu. To add a new user:

- Click **Add New User**
- Enter the "User Name", either an email address or in the format of user.hospitalname
- Enter the user's "Email Address"
- Enter the user's "Full Name"
- Select the user's "System Role" from the drop down menu
- Enter Password in the "Password" field
- Re-enter password in "Confirm Password" field
- Choose whether to enforce the "User is required to change password on next login"
- Click **Save**

Note: Be sure the "User is disabled" box is not checked for new users.

# <span id="page-12-1"></span>**4.2.1.3 REMOVE A USER**

To permanently remove a user from the system, select **Remove**.

# <span id="page-12-2"></span>**4.2.1.4 UPDATE A USER**

You may update the following for a user by selecting the "User Name" from the User List:

- Change "Email" address on file
- Change "Full Name"
- Change their "System Role"
- Disable the user by clicking on the "User is disabled" box
- Force the "User to reset their password on their next successful login"
- Once user updates have been made, Click **Save**

#### <span id="page-12-3"></span>**4.2.1.5 RESET PASSWORD**

An Administrator can reset a user's password. In addition they can select an option to require a user to change their password on next login.

# <span id="page-12-4"></span>**4.2.1.6 DISABLE A USER**

This option is used to temporarily suspend access without deleting the user.

To disable a user:

- Select the User from the list
- Check the **"User is disabled" box**
- Click **Save**

# <span id="page-12-5"></span>**4.3 SETTINGS**

The facility will have complete control on how The NICVIEW system will be used. This section describes how to enable/disable core features of the Navigation Menu on the NICVIEW PORTAL to allow staff to customize the content that the facility wants parents and families to receive.

#### **NOTE:**

- Only **administrative users** have access to this area.
- The Navigation Menu of the PORTAL provides a list of available features and setup options.

The Facility Settings can be accessed via the Navigation Menu. The following section will discuss the list of each sub-category within the Settings Menu and how to configure these features to meet each facility's needs.

# <span id="page-13-0"></span>**4.3.1 GENERAL**

# <span id="page-13-1"></span>**4.3.1.1 CONFIGURATION OPTIONS**

- **Facility Name:** Enter the name of the facility
- **Facility Website:** Enter the public website address for the facility
- **Allow Snapshots:** Click on the box to permit the parents and family to take snapshots of the baby during viewing.
- **Enable Move Credentials**: Click on the box to enable/disable the ability for credentials to be moved or transferred between cameras should the baby be moved from one location to another. This feature allows parents and family to continue to use the same credentials regardless of the baby's location.
- **Enable Resend Credentials**: Click on the box to allow staff to resend system credentials to the parent/family via email and text messaging
- **Enable Print Credentials**: Click on the box to allow the credentials and support messages to be printed and to allow the consent process to be used.
- **Enable Offline Schedules**: Click on the box to allow the cameras to automatically shut off viewing for the time ranges set by the administrator. The camera is not affected but viewing is disabled through the portal for both family and facility users.
	- o **Note:** If "Enable Offline Schedules" is unchecked this will indicate the desire to disable all offline schedules. All current schedules configured for the facility will be deleted.
- **Enable SMS Text Messages**: Click on the box to allow credentials to be sent using text messages. (Only available for United States phone numbers)

# **NOTE:**

After all configuration selections have been made, click **Save.**

# <span id="page-13-2"></span>**4.3.2 ONLINE CONSENT**

NICVIEW allows an online consent form to be created by the facility. This form appears after authorized users log in and must be agreed to in order to view the video stream. A parent or family member will be required to agree to this consent form when they login from their home. When logging in with different devices, the user may be prompted to agree to the consent form once again. Because families share the login credentials, the consent policy must be enforced for all login locations.

# <span id="page-13-3"></span>**4.3.2.1 CONFIGURATION OPTIONS**

- **Online User Consent:** allows the facility to enter their legal consent terms using NICVIEW's online form editor to properly format how the terms should be presented.
- **Require Online Consent by Location (IP Address):** to require users to agree to the facility consent form when logging in at other locations.
- **Clear All Prior Consents:** this option can be used when a facility makes changes to the consent form. Prior signed consent forms are deleted. Clicking this option will force all users to accept the facility's consent on their next login.

# **NOTE:**

Each time a user connects; their username, IP address and the time stamp are recorded. At this time the user is only required to consent from one device per location which is known by the IP address associated with their connection.

# <span id="page-14-0"></span>**4.3.3 PRINT CONSENT**

# <span id="page-14-1"></span>**4.3.3.1 PRINT CONSENT AND CREDENTIAL LANGUAGE SUPPORT**

The NICVIEW system allows facilities to generate a custom printed consent form in multiple languages. The facility may enter their legal consent terms using NICVIEW's online form editor which will properly format the terms for presentation to the parents. If the facility requires an end user to sign and/or witness the consent, this can be required during their admittance process.

# <span id="page-14-2"></span>**4.3.3.2 CONFIGURATION OPTIONS**

- **Require Family Consent**: Click on the box to display the consent message on all materials provided to the parent for review and/or signature
- **Require Signature for Consent**: Click on the box to enable the digital signature process on the print and family consent page
- **Require Witness Signature for Consent**: Click on the box to enable the digital signature process on the print and family consent page
- •

# **To add a language:**

- Select the language from the language drop down menu
- Select **Configure Language**
- Type the appropriate translated messages in all fields to populate the screen labels for the language being configured
- Check the "Enable Language for Use" option to enable the language for display to the end user
- Check the "This is our default language" option to make this the default option in those areas
- Click **Save**

# **To edit a language:**

- Select **Edit** and make the necessary adjustments to the message fields
- Click **Save**

# **To delete a language:**

• Select **Remove**

# **To disable a language:**

- Select **Edit**
- Uncheck the "Enable Language for Use" option box
- Click **Save**

# **NOTE:**

NICVIEW support can provide links to web-based translation tools that can help create the proper translation if this capability is not available to the facility.

At least one language must be configured at all times. The facility's default language cannot be deleted. If updating the form, remember to update all preexisting languages, after your system is live.

# <span id="page-15-0"></span>**4.3.4 LOGO**

The facility may configure the NICVIEW PORTAL to display a logo to system users.

- Logo Requirements:
	- $\circ$  Use an aspect ratio that is equal or less than 640px wide and 480px high
	- o Must be less than 2 megabytes
	- $\circ$  Strive for wide and short to assist print and online viewing

To Upload a Logo:

- Click on **Select File** and browse for the file on your computer
- Select the image file (JPEG, GIF or PNG) that the facility will display as the logo
- Click **Open**
- Logo will upload. The image on this page will be visible to the end users

#### <span id="page-15-1"></span>**4.3.5 OFFLINE IMAGE**

This feature allows the facility to display a custom image to users when the camera is offline. A default message is provided for facilities that do not wish to utilize a custom image.

To add a custom image:

- Click **+ Select File**
- Select the image file (JPEG, GIF or PNG) that the facility will display as the offline message
- Click **Open**
- Image will upload. The image on this page will be visible to the end users

#### **Image requirements:**

- Select the image file (JPEG, GIF or PNG) that the facility will display as their offline image.
- Use an aspect ratio that is equal or less than 640px wide and 480px high.
- Must be less than 2 megabytes.

**NOTE:** The messaging in the image should tell parents and family that everything is fine, and viewing will be back on shortly

# <span id="page-15-2"></span>**4.3.6 ARE YOU STILL THERE**

This function allows the facility to send a prompt to a user after a period of inactivity. The facility can determine the length of time the user has to acknowledge the prompt before being automatically logged out. To Set Up the "Are You Still There" features:

- Select from the "Prompt user/parent after seconds/minutes of no activity" drop down menu, choose the number of minutes of inactivity before a prompt is sent to the user.
- From the "Number of seconds user has to tell us they are still watching their child" drop down menu, Select the number of seconds required for the user to respond before being automatically logged out.
- Click **Save**

# <span id="page-16-0"></span>**4.3.7 SYSTEM SHUTDOWN**

The system shutdown feature allows staff to quickly take **ALL** cameras offline in case of an emergency and force all cameras to show the "Offline Image" to viewers.

To Disable All Cameras

- Check **Disable All Cameras**
- Click **Save**

Note: When the box is unchecked and save is clicked, the cameras return to their pre-shutdown state

#### <span id="page-16-1"></span>**4.3.8 FAMILY NOTES**

"Family Notes" allows facility staff to display messages to parents and family. These notes will be visible when viewing the child. "Family Notes" can be entered three ways:

- **Custom Notes:** customized messages that can be typed into a free form text.
- **Canned Notes:** where an administrator populates a list of notes and the staff selects notes from this pre-approved list.
- Both **Custom** and **Canned** notes.

# To enable the "Family Notes" feature:

- Check the **Enable Family Notes** option
- Click **Save**

#### To "Allow Custom Entry by your Staff":

- Check the **Allow Custom Note Entry by your Staff** option
- Click **Save**

#### Enter Canned Notes:

- Enter the note in the **Canned Notes** text box
- Click **Add Note**

#### How to remove a Canned Note:

- Find the note in the list
- Click **Remove**

#### <span id="page-16-2"></span>**4.3.9 SURVEY**

#### <span id="page-16-3"></span>**4.3.9.1 SURVEY SUPPORT**

NICVIEW does not provide surveys. However, by going to **Survey** setting**,** the facility has the ability to connect via a URL to a third party survey site. This setting is optional. To Enable:

- o Enter the URL of the survey website
- o Check Enable Survey
- o Click Save

#### To Disable:

- o Uncheck Enable Survey
- o Click Save

# <span id="page-17-0"></span>**4.3.10 DONATION**

# <span id="page-17-1"></span>**4.3.10.1 DONATION SUPPORT**

NICVIEW does not provide tools for helping a facility collect donations. However, by going to the **Donation** setting the facility can connect via a URL to a third party donation site. This setting is optional. To Enable:

- o Enter the URL of the donation website
- o Check **Enable Donations**
- o Click **Save**

# To Disable:

- o Uncheck "Enable Donations"
- o Click **Save**

# <span id="page-17-2"></span>**4.3.11 EDUCATION**

NICVIEW does not provide Education. However, if the EDUCATION feature is available on the PORTAL, go to the **Education** setting on the PORTAL Navigation Menu. The facility can then enable a link to educational materials via a URL to a third party education site. This setting is optional. Check box for **Enable Education Link**

- Enter URL to the Education website
- Click **Save**

# <span id="page-17-3"></span>**4.4 USAGE**

The NICVIEW system records each login by a parent or family member viewing the child. This report provides analytics on the type of use over time on per camera and per user basis.

**Note:** only administrative users have access to this area.

# <span id="page-17-4"></span>**4.4.1 REPORT GENERATION**

Usage reports can be exported in an auto generated PDF report or spreadsheet containing raw data. Selecting either "Export PDF" or "Export Data" will provide the requested report.

# <span id="page-17-5"></span>**4.4.2 USAGE GRAPH**

This graph provides aggregated view of the number of logins and cameras used either during each of the last 12 calendar months or during the number of months since the facility online date is provided. The graph provides a trending view of usage.

# <span id="page-17-6"></span>**4.4.3 CALENDAR MONTH SUMMARY**

A summary of the total number of logins and number of cameras used in the facility is shown for the selected month. This summary provides analytics of how many of the facility's cameras were used along with how much activity was received.

# <span id="page-18-0"></span>**4.4.4 USAGE BY CAMERA**

The detail usage table is shown on a per camera view. Each camera has usage summary data for each assigned user during the month. The following section details how to use the table and what each step means.

- Click the **Camera Name** from the list to view more detail
	- $\circ$  Each user assigned during the month will be shown with its date range of assignment, and the number of logins received during that time period
- Click **Show Details**
	- o Each login instance will be shown with detailed data including time stamp, location, and type of device used to make the connection
	- o Click **Map** to launch Google Maps in a new browser window with the approximate location where the login occurred

#### **NOTE***:*

While NICVIEW team currently provides a single login for the entire family to use, it can be seen that many people view the baby at the same time. This is observed by viewing the date, time, and the IP Address. A different IP Address may indicate that a different device from the same household or from a different location is viewing the baby.

Please be aware that all login location data is an approximation, and provided to NICVIEW by our third party data service.

# <span id="page-18-1"></span>**4.4.5 USAGE BY GEOGRAPHY**

To view a visual representation of the location of usage, detail usage data is shown on a geographical view. We have provided the usage in a view by Country, Region, and City during the month.

Follow these steps:

- Click the Region/State from the list to view more detail
- Each City will be displayed with the number of logins from that area

Each time a user connects we captured only the user name, IP address, location and time stamp. Please be aware that all login location data is an approximation, and provided to NICVIEW by our third party data service.

# <span id="page-18-2"></span>**4.5 PROFILE**

Displays the user information and password changes To change password:

- **•** Select **Change Your Password**
- Enter new password
- Confirm new password
- **OPTIONAL:** User is required to change password on next login
- **Click Save**

# <span id="page-18-3"></span>**4.6 LOG OUT**

Log Out allows the facility staff to log out of the web portal

# <span id="page-19-0"></span>**4.7 HELP**

Help section allows the facility to download the Instructions for Use.

# <span id="page-19-1"></span>**4.8 LANGUAGES**

Support for different languages is available. Select a different language from the provided list and the site will be translated into the selected language.

Note: the following features will NOT be translated:

- Online Consent
- <span id="page-19-2"></span>• Family Notes

# **5. SPECIFICATIONS**

#### **Dimensions**

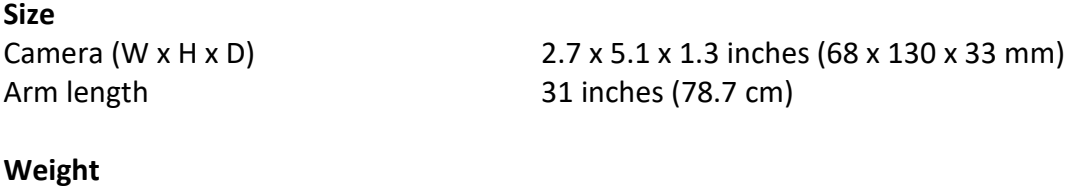

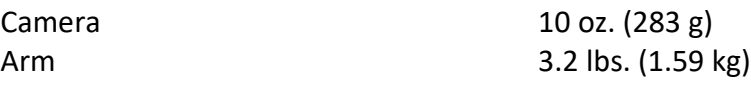

**Classify the person(s) who will have access to the equipment:** Instructed person - Person instructed and trained or supervised by a skilled person.

# **Electrical Ratings Infant Monitor NVCAM2.x Camera**

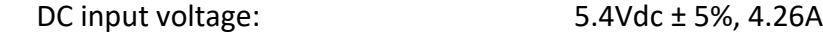

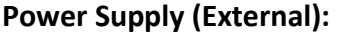

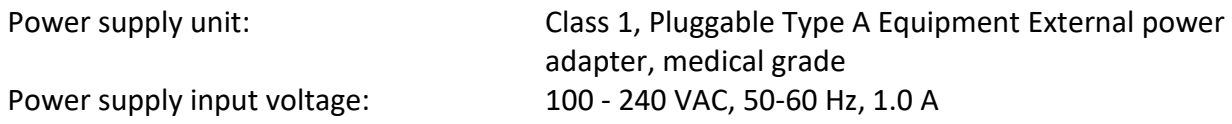

#### **Environmental Specifications**

The following environmental conditions must be maintained to avoid damage to the NVCAM 2.x Camera.

#### **Operation (all components):**

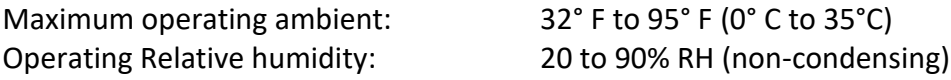

#### **Shipping and Storage (all components):**

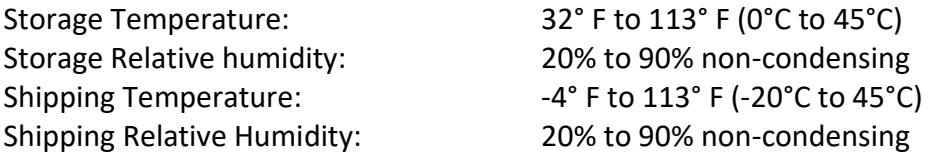

**Accessory – NICVIEW Roll Stand (P/N 019270)**

Roll Stand height 55 inches (139.7 cm) Roll Stand base diameter 27 inches (68.6 cm) Roll Stand weight 28 lbs. (10 kg)

# <span id="page-20-0"></span>**6. STANDARDS COMPLIANCE AND NORMATIVE REFERENCES**

# **INFORMATION**

Electrical Safety: Audio/Video, Information And Communication Technology Equipment - Part 1: Safety Requirements [UL 62368-1:2014 Ed.2] Audio/Video, Information And Communication Technology Equipment - Part 1: Safety Requirements [CSA C22.2#62368-1:2014 Ed.2]

# <span id="page-20-1"></span>**7. DECLARATION OF COMPLIANCE FOR FCC**

# FCC 47CFR: (Part 15 Subpart B)

Note: This equipment has been tested and found to comply with the limits for a Class A digital device, pursuant to part 15 of the FCC Rules. These limits are designed to provide reasonable protection against harmful interference when the equipment is operated in a commercial environment. This equipment generates, uses, and can radiate radio frequency energy and, if not installed and used in accordance with the instruction manual, may cause harmful interference to radio communications. Operation of this equipment in a residential area is likely to cause harmful interference in which case the user will be required to correct the interference at his own expense.

Following statement in a conspicuous location on the device: This device complies with part 15 of the FCC Rules. Operation is subject to the following two conditions: (1) This device may not cause harmful interference, and (2) this device must accept any interference received, including interference that may cause undesired operation.

<span id="page-20-2"></span>FCC ID 2ABCB-RPI3BP

# **8. SUPPORT**

Support for NICVIEW is offered 24 hours a day, 7 days a week, and 365 days a year for both facility staff and families. Support is offered by phone, email and chat. Support contact information can be found at:

<https://www.nicview.net/contactus.aspx> [Support@nicview.net](mailto:Support@nicview.net) Nicview Technical Service@natus.com

# <span id="page-21-0"></span>**8.1 SUPPORT TYPE**

# <span id="page-21-1"></span>**8.1.1 FACILITY/STAFF SUPPORT**

- Any questions or concerns on how to use the NICVIEW system.
- Proactive monitoring of the NICVIEW network and cameras

#### <span id="page-21-2"></span>**8.1.2 FAMILY SUPPORT**

- Troubleshooting issues concerning logging in.
- NICVIEW does not answer any clinical questions; direct any clinical questions back to the hospital.

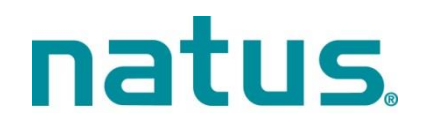